*The First Partner*

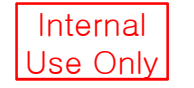

# Power Control User Manual

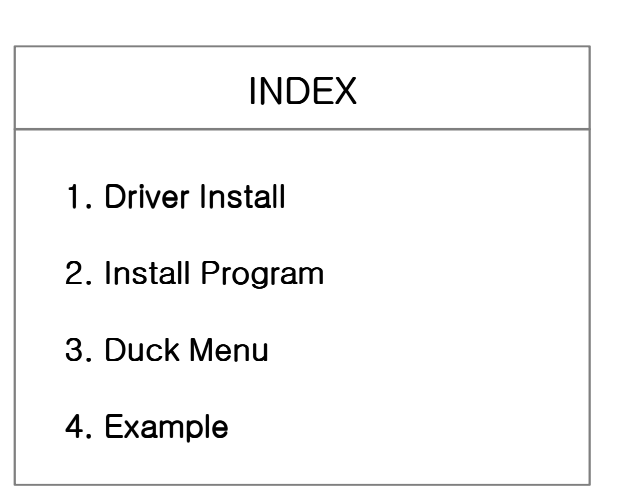

2011. 10. 04

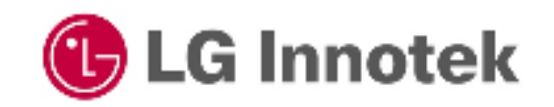

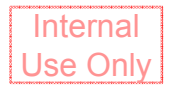

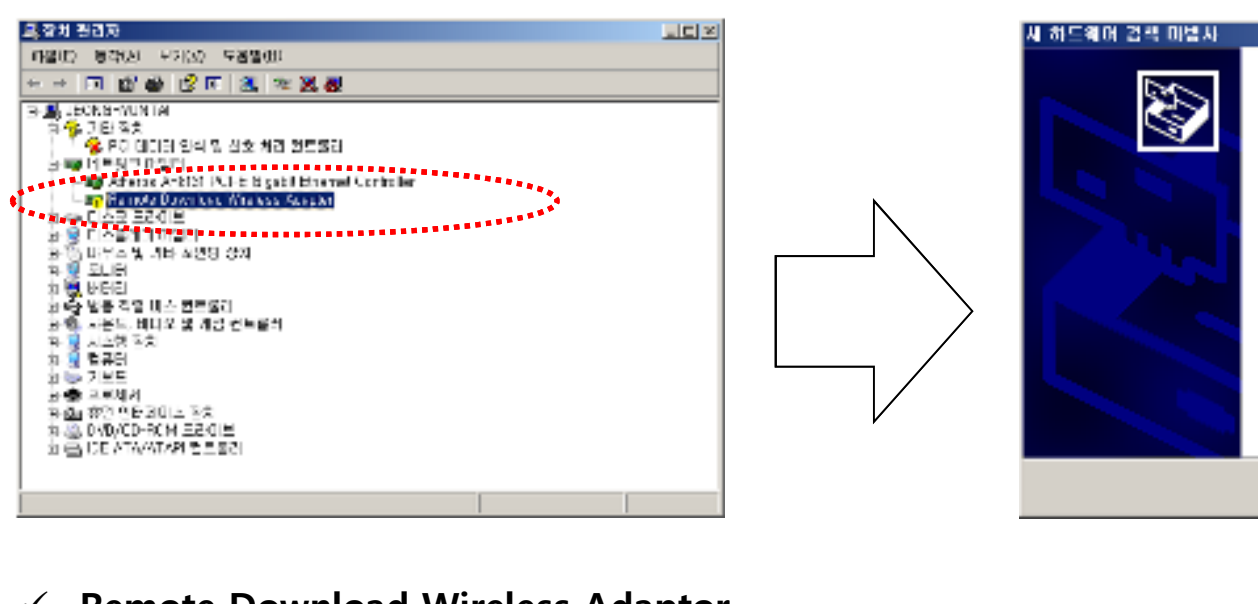

**Remote Download Wireless Adaptor**  $\checkmark$ 

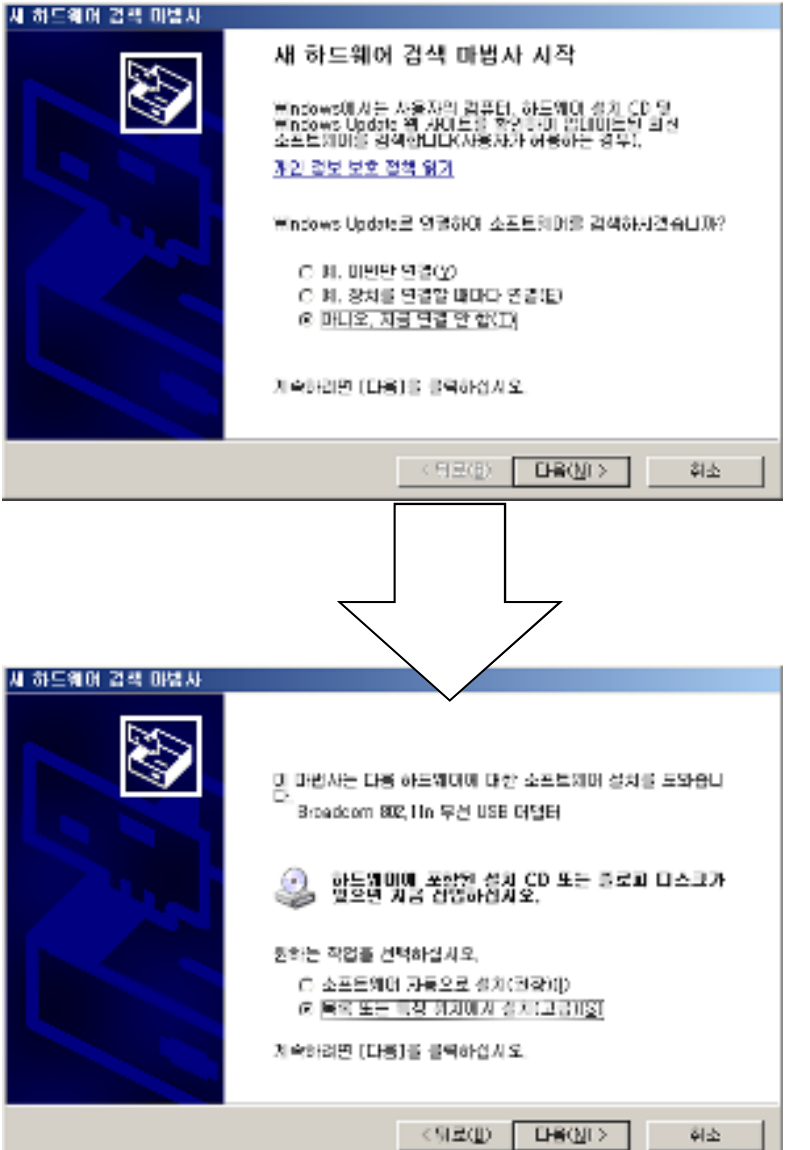

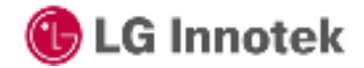

Copyright ©. 2011. All Rights Reserved.

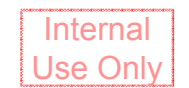

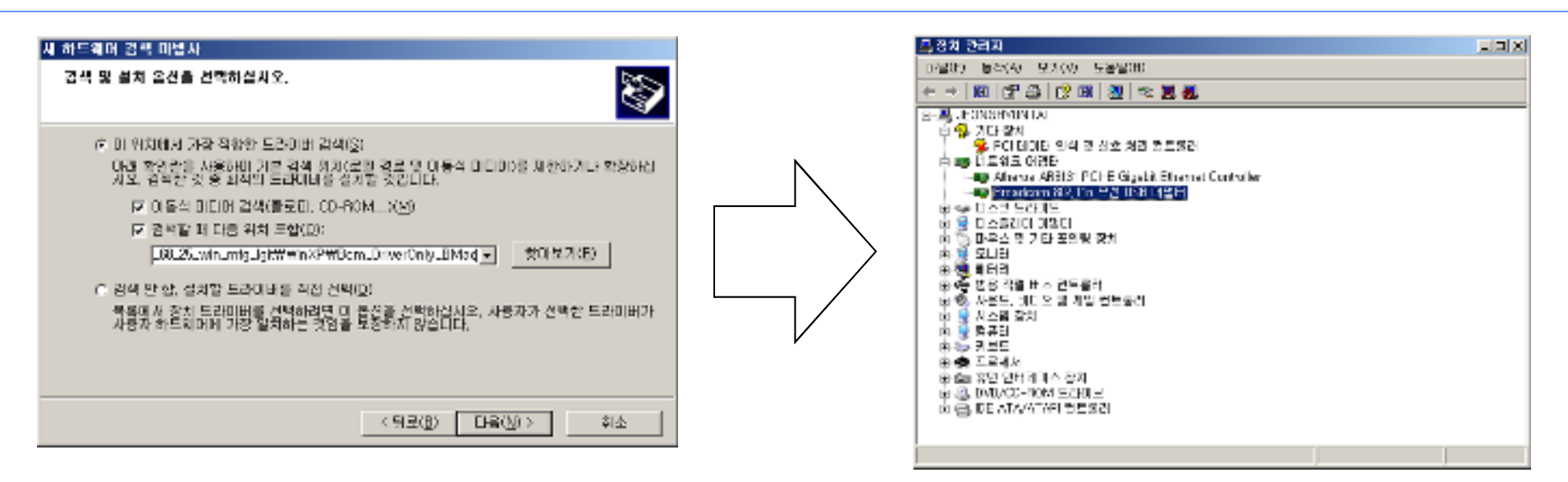

- $\checkmark$  To install driver "Broadcom 802.11n Wireless USB Adaptor"
- $\checkmark$  Start Run "services.msc" "Wireless Zero Configuration" function is stop.

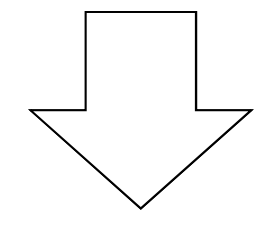

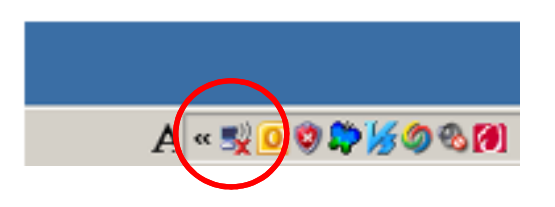

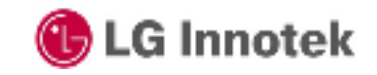

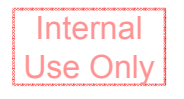

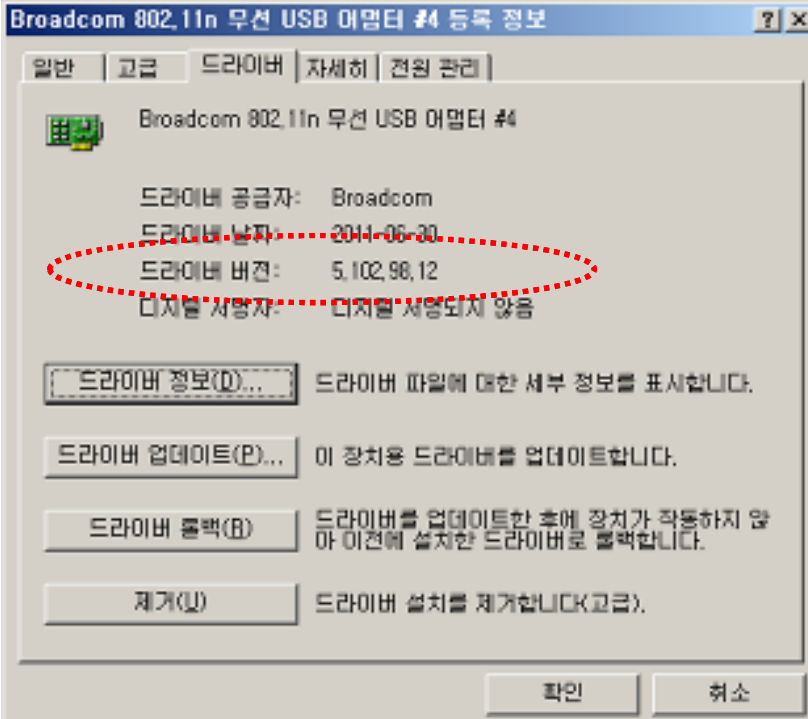

 $\checkmark$  Driver Version : 5.102.98.12

When the driver installed completely, please right-click the adaptor again and select "Properties" to setup following items;

- $\checkmark$  40MHz Intolerant : Disabled<br> $\checkmark$  Bandwidth Canability : 114
- $\checkmark$  Bandwidth Capability : 11a/b/g:20/40MHz
- $\checkmark$  Power Save mode : Disabled
- $\checkmark$  IBSS 54g(tm) Protection Mode: Disabled
- $\checkmark$  IBSS Link Indication : Legacy
- $\checkmark$  IBSS Mode : 802.11 a/b/g/n Auto
- $\checkmark$  IBSS Allowed : Enabled

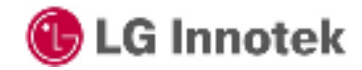

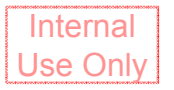

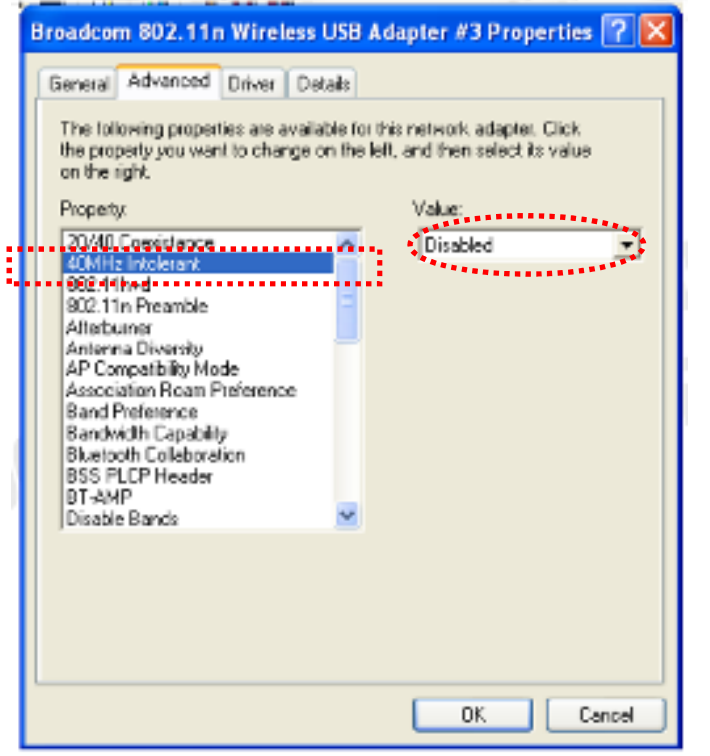

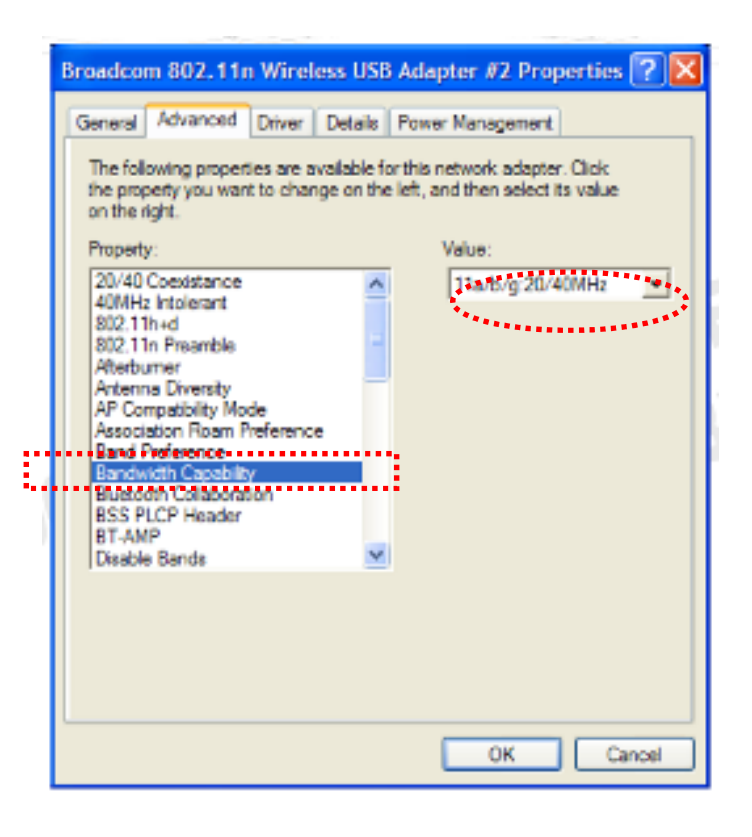

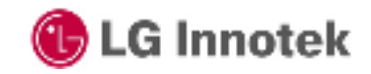

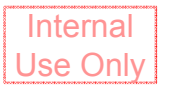

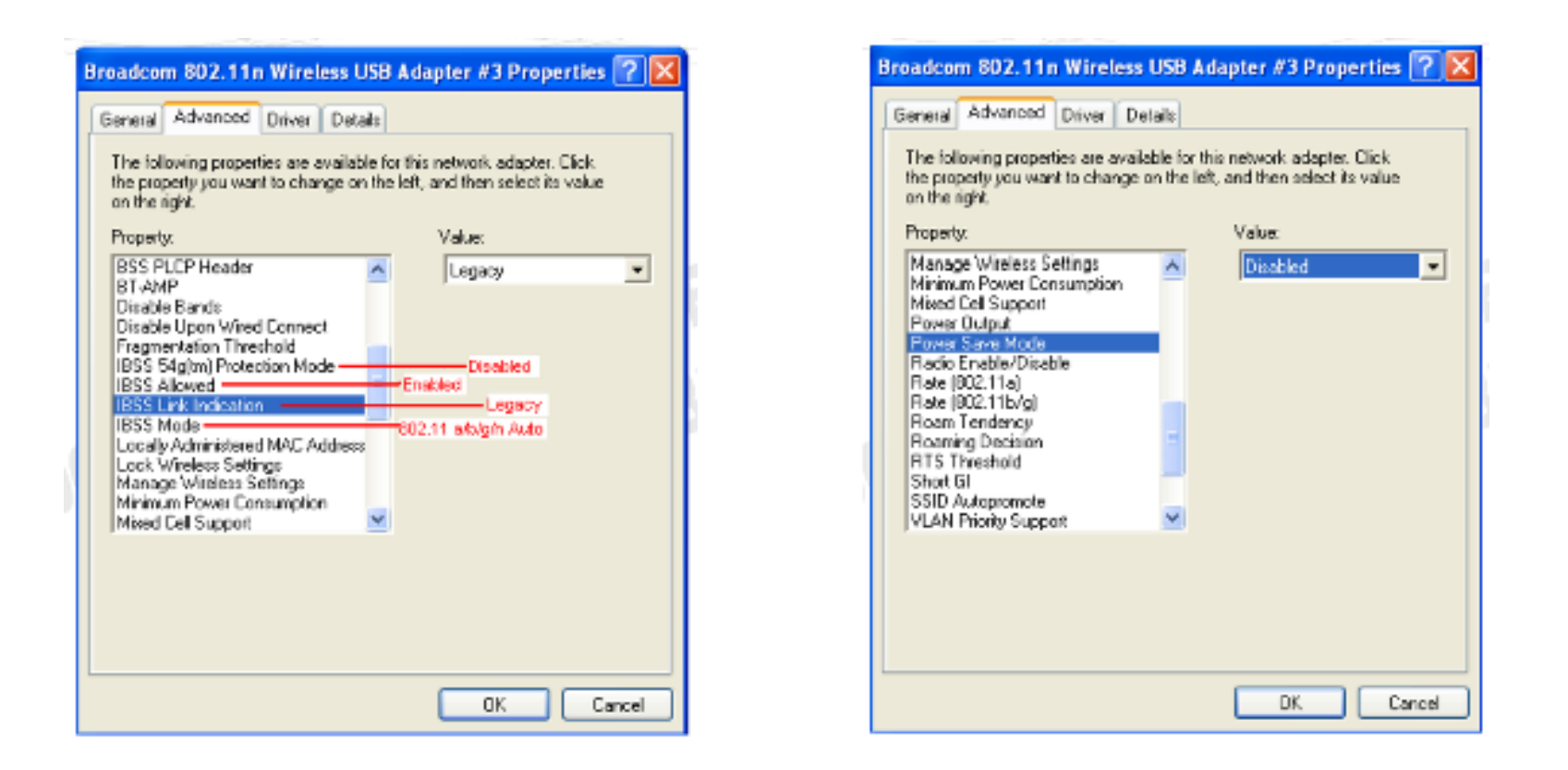

Keep all the other settings as default.

Unplug and Plug module once to make sure the initialization is done properly.

**C** LG Innotek

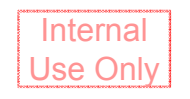

- $\checkmark$  vcredist\_x86.exe for VC++ run time library
- $\checkmark$  IQfact v1.1.exe for Matlab Runtime Library
- √ Start ->Control Panel -> System ->Advanced->Environment Variables

To select Path from System Variable and edit it (push Edit button) To add two directories for Matlab runti me library

C:\Program Files\MATLAB\MATLAB Component Runtime\v76\runtime\win32

C: WProgram Files WMATLAB WMATLAB Component Runtime Wv76 Wbin Wwin32

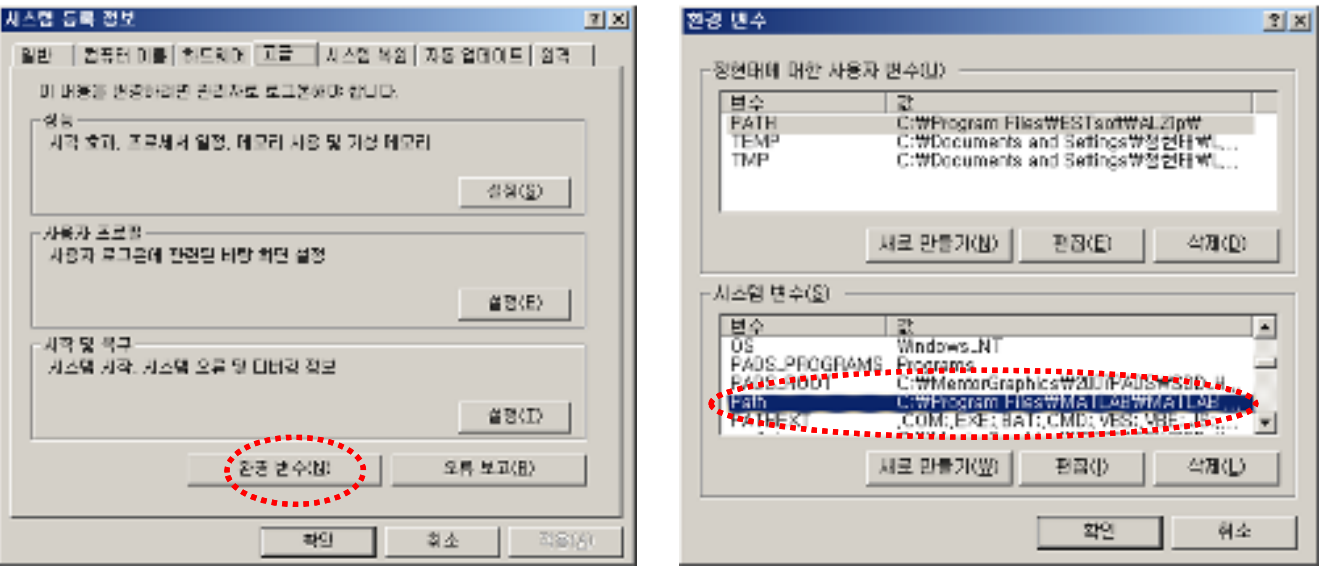

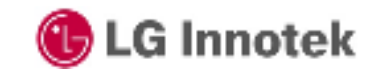

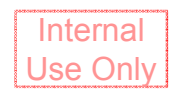

- $\checkmark$  Copy the Duck folder.
- $\checkmark$  Perform "Duck1.1.9.exe"

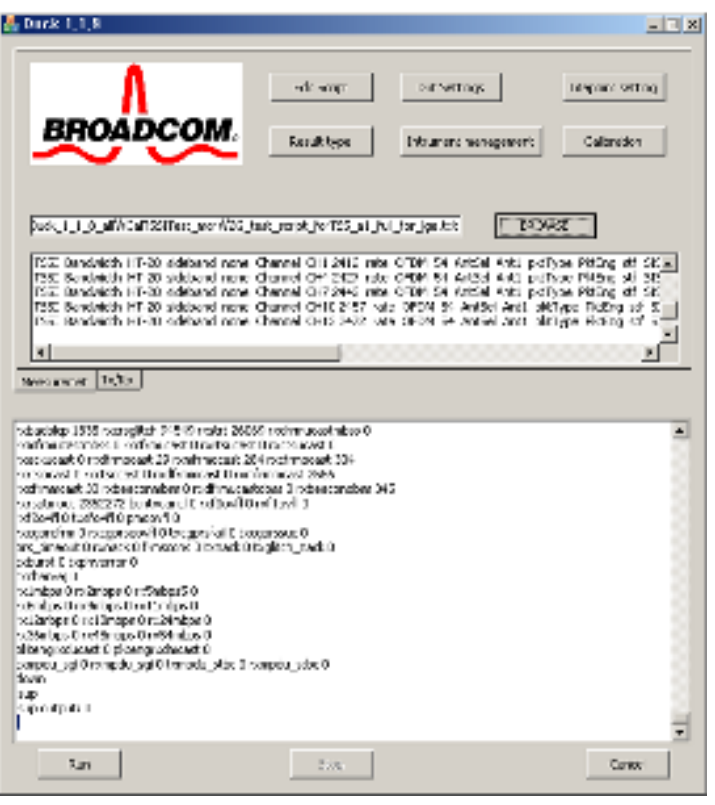

![](_page_7_Picture_5.jpeg)

## 3. Duck Menu

![](_page_8_Picture_88.jpeg)

- 1. Packet type : ttcp, PktEng
	- $\rightarrow$  PktEng
- 2. Power ctrl mode : open\_loop, close\_loop

#### $\rightarrow$  close loop

- 3 Power index
	- $\rightarrow$  2 step = 0.5dB, 4 step = 1.0dB
	- ex) 60/4=15dB, 52/4=13dB
	- $2$  step  $(0.5dB)$
- 4. Power step
	- $\rightarrow$  2 or 4 step
- 5. Bandwidth
	- $\rightarrow$  HT20 : 802.11 a,b,g,n(HT20)
	- $\rightarrow$  HT40 : 802.11n(HT40)
- 6 Band
	- $\rightarrow$  2G Band
- 7. Freq.
	- $\rightarrow$  Test Frequency
- 8. Antenna
	- $\rightarrow$  Ant<sub>0</sub>, Ant<sub>1</sub>

![](_page_8_Picture_21.jpeg)

Copyright ©. 2011. All Rights Reserved.

Internal

**Use Only** 

## 3. Duck Menu

![](_page_9_Picture_45.jpeg)

9. Rate type & 10. Datarate

(mode Datarate)

- $\rightarrow$  CCK : 11b (1, 2, 5.5, 11Mbps)
- $\rightarrow$  OFDM : 11g, 11a
- (6, 9, 12, 18, 24, 36, 48, 54Mbps)
- $\rightarrow$  MCS: 11n (MCS0, 1, 2, 3, 4, 5, 6, 7)

![](_page_9_Picture_46.jpeg)

#### 11. Stf mode: SISO, CDD

![](_page_9_Picture_10.jpeg)

Copyright ©. 2011. All Rights Reserved.

Internal

**Use Only** 

## 4. Example

![](_page_10_Picture_1.jpeg)

#### 11b, 2412MHz, 1Mbps ANT0 15dBm setting.

![](_page_10_Picture_3.jpeg)

#### **TX Test**  $\blacktriangleright$

Insert WiFi module WL Command "wl phy\_watchdog 0" Mode. ANT. Datarate

#### Insert DUT  $\rightarrow$  Start Transmit

**WL Command** wl channel wl rate

```
C:\Duck_1_1_8_all>wl_channel
No scan in progress.
current mac channel
                        1
target channel 1
C:\Duck_1_1_8_all>wl rate
 Mbps
C:WDuck_1_1_8_all>
```
 $\rightarrow$  Check current Channel & Datarate

![](_page_10_Picture_10.jpeg)

## 4. Example

Internal **Use Only** 

### 11g, 2462MHz , 6Mbps ANT0 11dBm

![](_page_11_Picture_21.jpeg)

![](_page_11_Picture_4.jpeg)

Copyright©. 2011. All Rights Reserved.

## 4. Example

![](_page_12_Picture_1.jpeg)

#### 11n(2G), HT40, 2422MHz, MCS0 ANT0 15dBm

![](_page_12_Picture_41.jpeg)

HT40 setting Sideband: upper, CH5 2432MHz Minus 10MHz 2422MHz is center frequency.

C:WDuck\_1\_1\_8\_all>ul channel No scan in progress. current nac channel 3 target channel 3

C:WDuck\_1\_1\_8\_all>ul rate 13.5 Mbps

![](_page_12_Picture_7.jpeg)

![](_page_13_Picture_0.jpeg)

#### # Appendix

## ■ S/W

#### 1) Windows Utility

Execute the released windows utility installer.

(1) Run RaUI.exe

![](_page_13_Picture_6.jpeg)

< Fig1.1 RaUI icon>

(2) RaUI can co-exist with WZC. When coexisting with WZC, RaUI only provides monitoring functions, such as surveying the link status, network status, staticcounters, advanced features status, WMM status and WPS status.

![](_page_13_Picture_62.jpeg)

< Fig1.2 Select WZC and RaUI>

![](_page_13_Picture_11.jpeg)

![](_page_14_Picture_0.jpeg)

(3) When starting RaUI, the system will connect to the AP with best signal strength without setting a profile or matching a profile setting. It will issue a scan command to a wireless NIC. After two seconds, the AP list will be updated with the results of a BSS list scan.

![](_page_14_Picture_40.jpeg)

< Fig1.3 RaUI section introduction>

©2011 LGIT. All rights reserved.

![](_page_14_Picture_5.jpeg)

![](_page_14_Picture_6.jpeg)

![](_page_15_Picture_0.jpeg)

\* Please refer to the help page in detail usage manual.

2) Linux Device DriverBefore compiling the driver, you should change make file or makefile.inc to meet<br>vour target platform. your target platform.

\* Please refer to the release note in detail.

©2011 LGIT. All rights reserved.

This equipment has been tested and found to comply with the limits for a Class B digital device,

pursuant to Part 15 of the FCC Rules. These limits aredesigned to

 provide reasonable protection against harmful interference in aresidential installation. This equipment generates, uses and can radiate radiofrequency energy and,

if not installed and used in accordance with the instructions,

may cause harmful interference to radio communications. However,

 there is no guarantee that interference will not occur in a particular installation. If this equipment does cause harmful interference to radio or television reception,

which can be determined by turning the equipment off and on,

the user isencouraged to try to correct the interference by one or more of the following

- Reorient or relocate the receiving antenna.
- Increase the separation between the equipment and receiver
- Connect the equipment into an outlet on a circuit different from that to which the receiver is connected.
- Consult the dealer or an experienced radio/TV technician for help.

Caution: Any changes or modi fications to this device not explicitly approved by manufacturer could void your authority to operate this equipment.

This device complies with part 15 of the FCC Rules.

Operation is subject to the following two conditions:

- (1) This device may notcause harmful interference, and
- (2) this device must accept any interference received,

including interference that may cause undesired operation.

This equipment complies with FCC radiation exposure limits set forth for an uncontrolled environment.

This equipment should be installed and operated with minimum 20 cm between the radiator and your body.

IC Warning This device complies with Industry Canada licence-exempt RSS standard(s). Operation is subject to the following two conditions:

(1) this device may not cause interference, and

(2) this device must accept any interference, including interference that may cause undesired operation of the device.

Le présent appareil est conforme aux CNR d'Industrie Canada applicables aux appareils radio

- exempts de licence.L'exploitation est autorisée aux deux conditions suivantes :
- (1) l'appareil ne doit pas produire de brouillage, et
- (2) l'utilisateur de l'appareil doit accepter tout brouillage radioélectrique subi, même si le brouillage est susceptible d'en compromettre le fonctionnement.

Remark

■This radio can not be installed in host where co-located or operating in conjunction with any other antenna or transmitter.

■Wi-Fi label is written at the end of the LG Electronics Inc TV.

■Wi-Fi module is used for LG Electronics Inc digital ty to use an Internet search.

![](_page_16_Picture_31.jpeg)

For label requirement when transmitter module is installed in a host, the host shall have an additional permanent label referring to the enclosed module "Contains Transmitter Module FCC ID: BEJTWFML302D IC:2703H-TWFML302D"

![](_page_16_Picture_33.jpeg)

Copyrightⓒ. 2011. All Rights Reserved.